## Enable Tax for Transactions

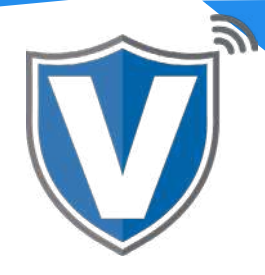

# **Step 1**

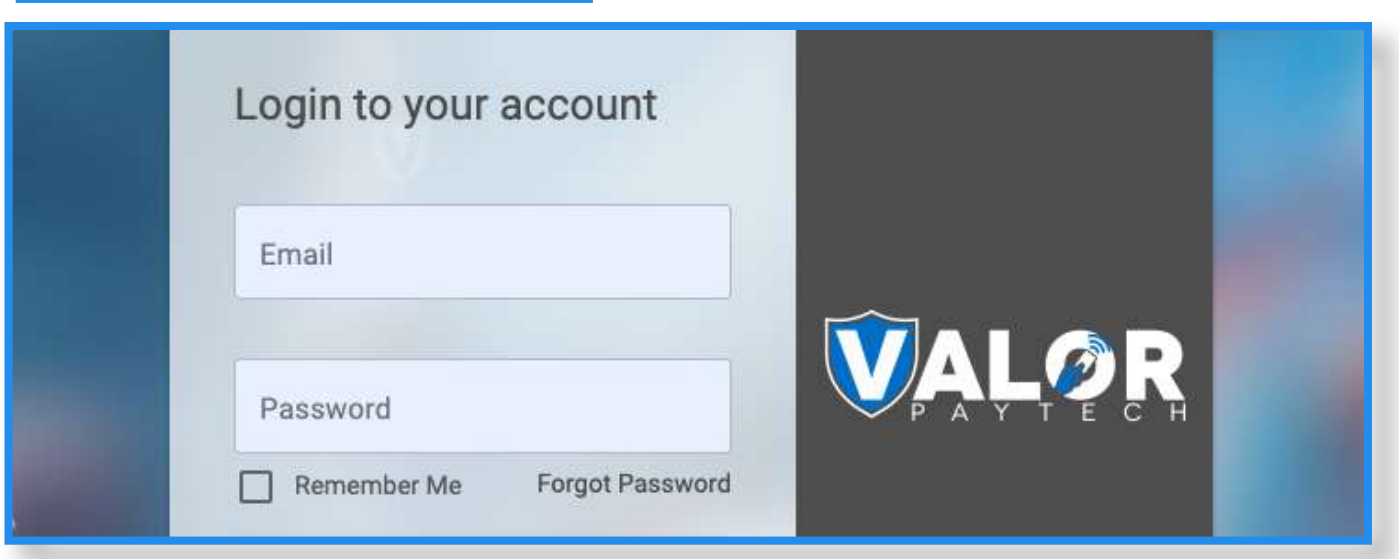

Go to www.online.valorpaytech.com And enter your login credentials.

#### **Step 2**

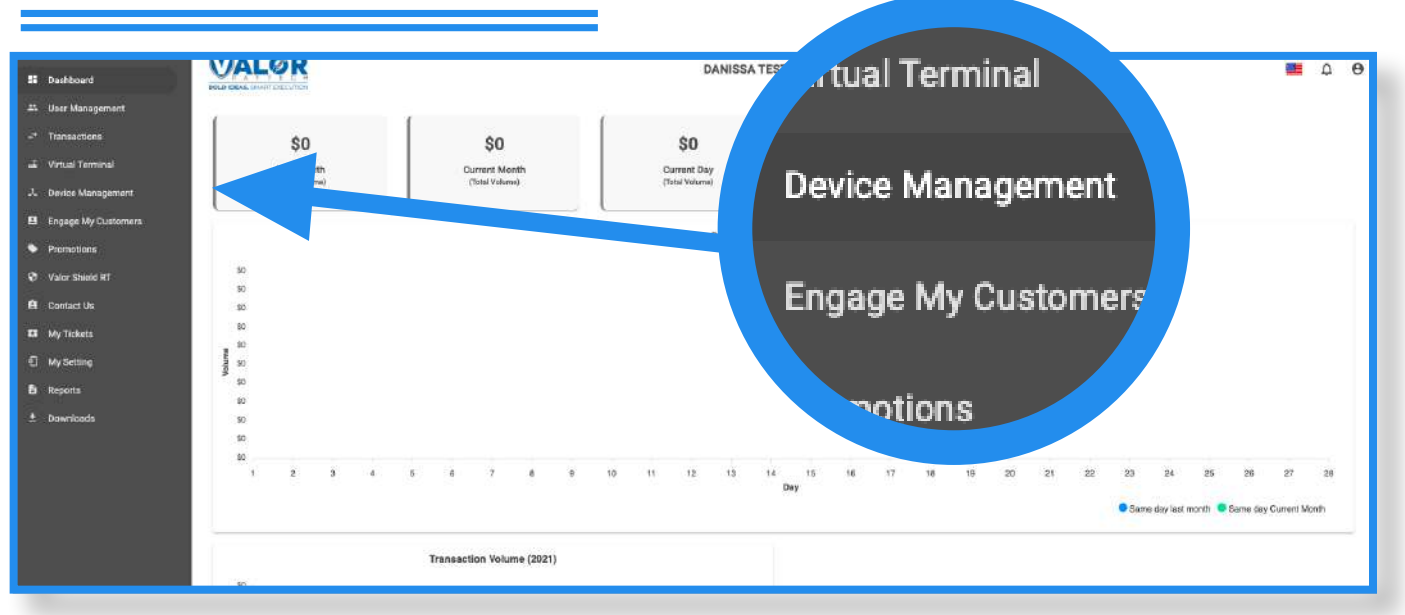

Once logged in, click on Device Management on the sidebar.

### **Step 3**

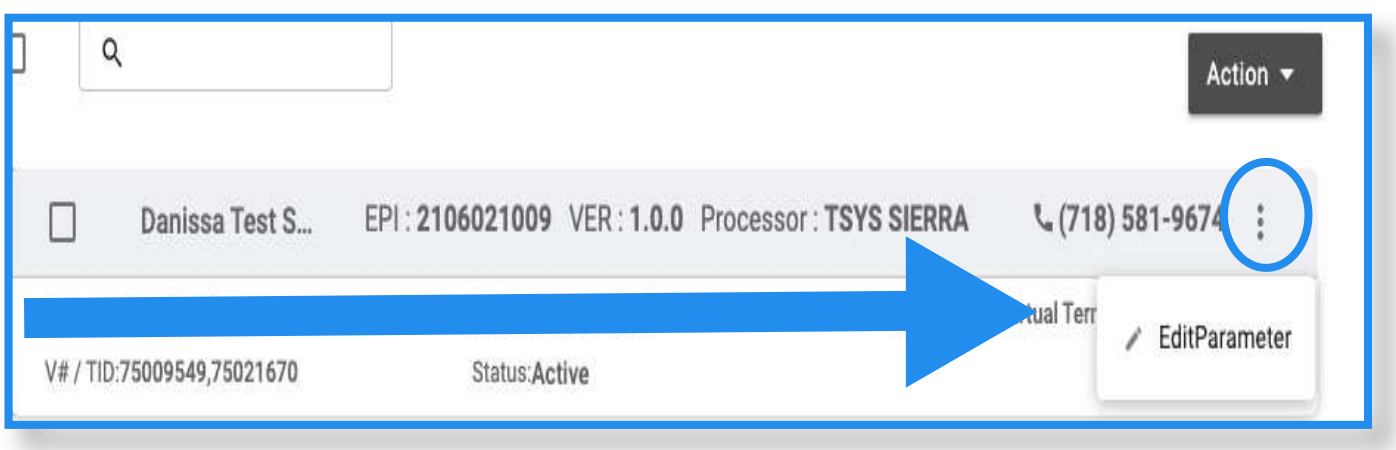

Search the EPI of the device where the parameters need to be updated. Once the device comes up, click on the ellipsis on the top right (:), then click on the Edit Parameters.

# **Step 4**

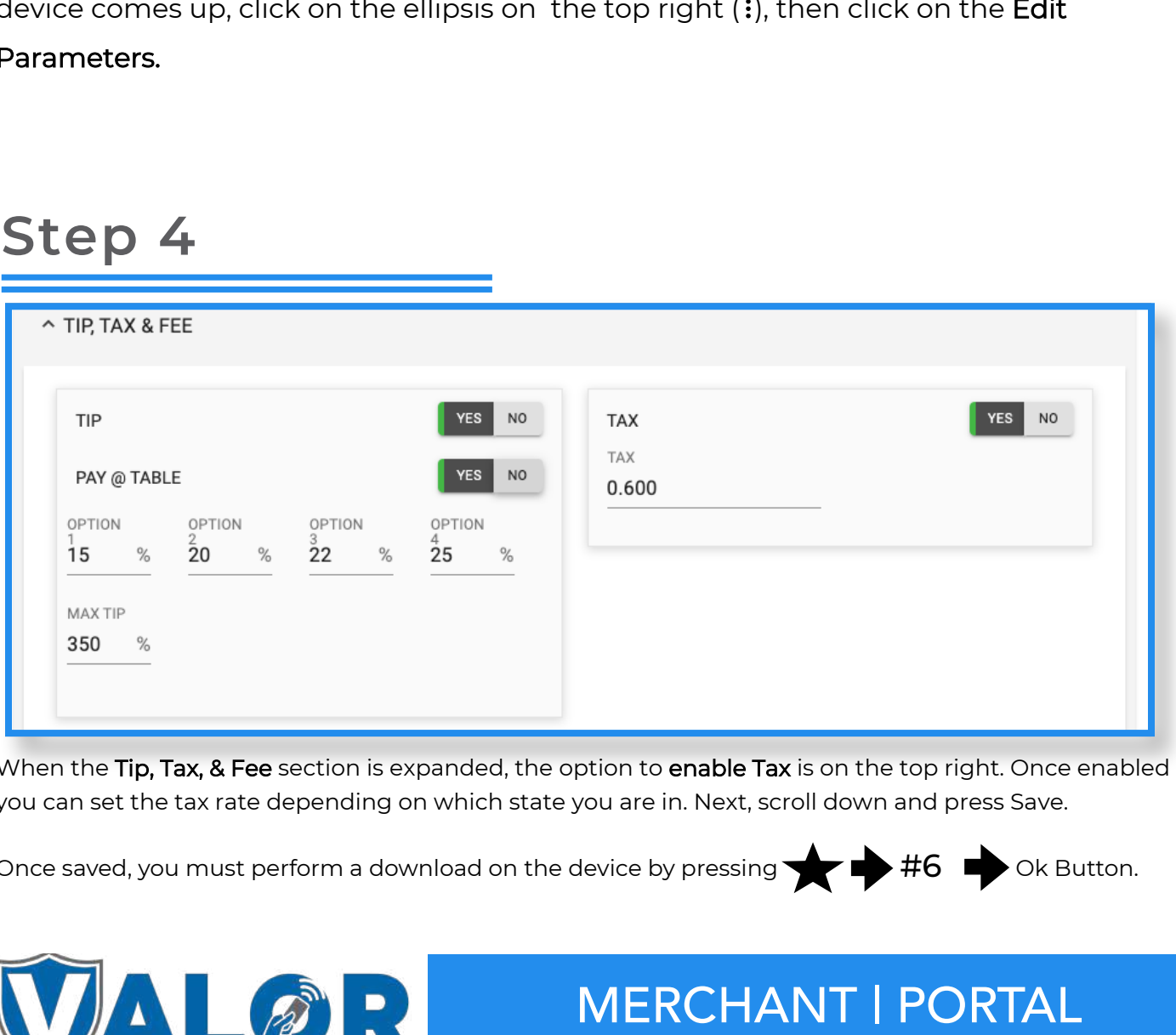

When the Tip, Tax, & Fee section is expanded, the option to enable Tax is on the top right. Once enabled you can set the tax rate depending on which state you are in. Next, scroll down and press Save.

Once saved, you must perform a download on the device by pressing  $\blacktriangleright$   $\blacktriangleright$   $\blacktriangleright$   $\blacktriangleright$  Ok Button.

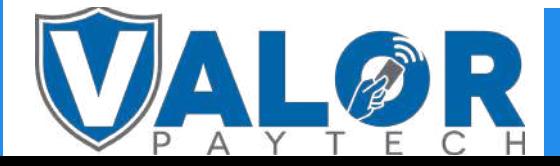